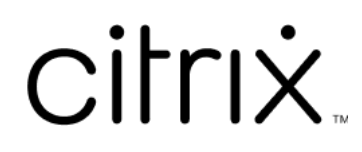

# **Citrix Workspace‑App für HTML5**

# **Contents**

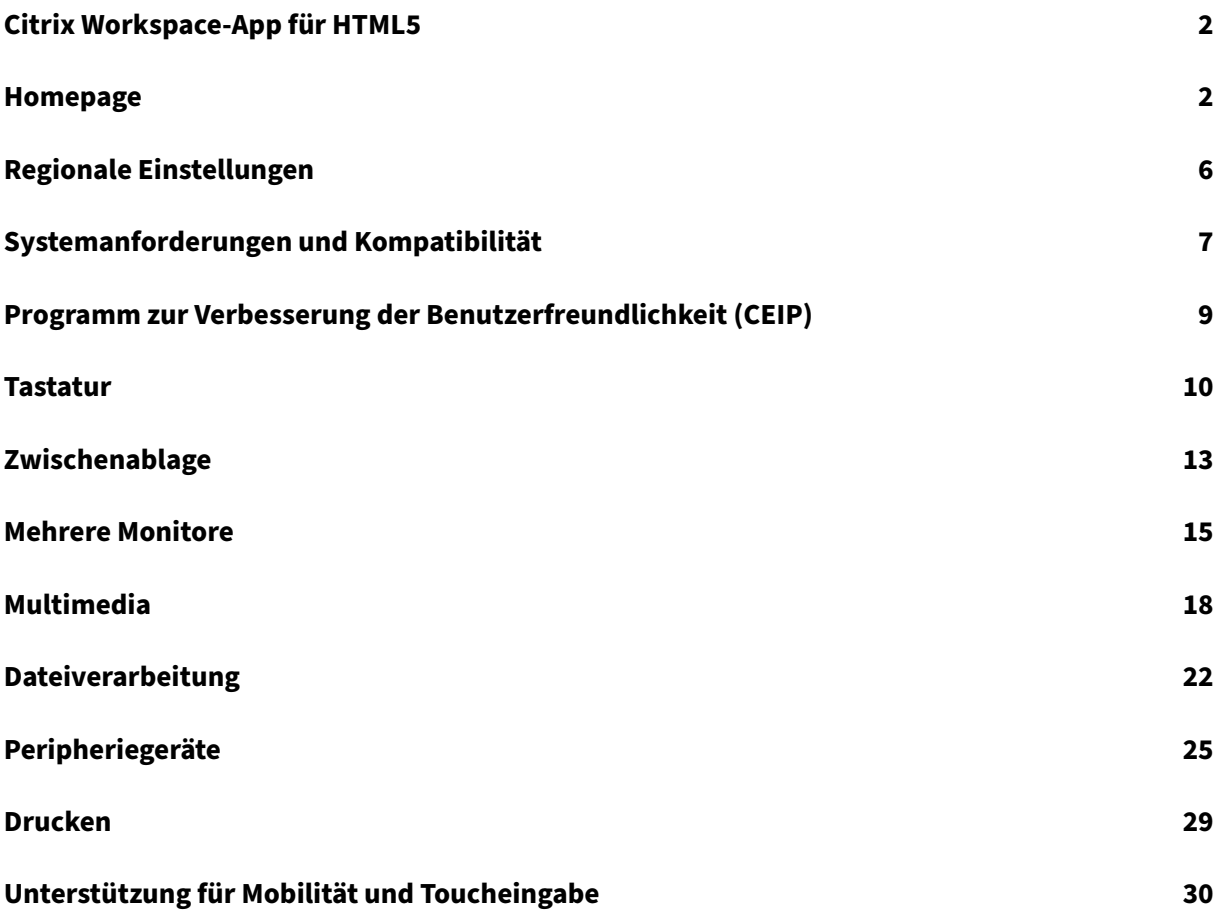

# <span id="page-2-0"></span>**Citrix Workspace‑App für HTML5**

#### September 20, 2023

Die Citrix Workspace‑App für HTML5 wird für On‑Premises‑Bereitstellungen auf StoreFront‑Servern und für die Cloud‑Bereitstellung im CDN (Netzwerk für die Inhaltsübermittlung) gehostet. Die Citrix Workspace‑App ermöglicht den Benutzerzugriff auf virtuelle Desktops und gehostete Apps über einen **Webbrowser** 

Mit Citrix Virtual Apps and Desktops bereitgestellte Ressourcen werden in einem StoreFront‑Store aggregiert. Die Bereitstellung erfolgt dann über eine Citrix Receiver für Web-Site. Wenn die Citrix Workspace‑App für HTML5 für die Site aktiviert ist, können Benutzer auf Desktops und Apps über ihren Webbrowser zugreifen.

Citrix empfiehlt Folgendes:

• Für eine sichere Verbindung öffnen Sie Citrix Workspace‑App‑Sitzungen aus HTTPS‑basierten Stores. Einige Features funktionieren möglicherweise nicht, wenn HTTP-basierte Stores verwendet werden.

Da dies ein installationsfreier Client ist, müssen Benutzer die Citrix Workspace‑App nicht lokal auf ihren Geräten installieren.

Beim Verwenden der Citrix Workspace-App mit den zentralisierten Anpassungs- und Brandingfunktionen von StoreFront 3.0 erhalten Sie von StoreFront eine zentral verwaltete App- und Desktopauswahl.

# <span id="page-2-1"></span>**Homepage**

#### September 20, 2023

Die Homepage der Citrix Workspace‑App wird nach erfolgter Anmeldung geöffnet. Die Benutzerober‑ fläche der Citrix Workspace-App ist interaktiv, intuitiv und benutzerfreundlich. Diese App-Funktion ist nur für Kunden mit Cloud‑Stores verfügbar. Die Workspace‑Benutzeroberfläche ist in drei Bereiche unterteilt: Header, Menüs und Inhaltsbereich.

# **1 ‑ Header**

Der Header befindet sich oben und wird auf allen Seiten angezeigt.

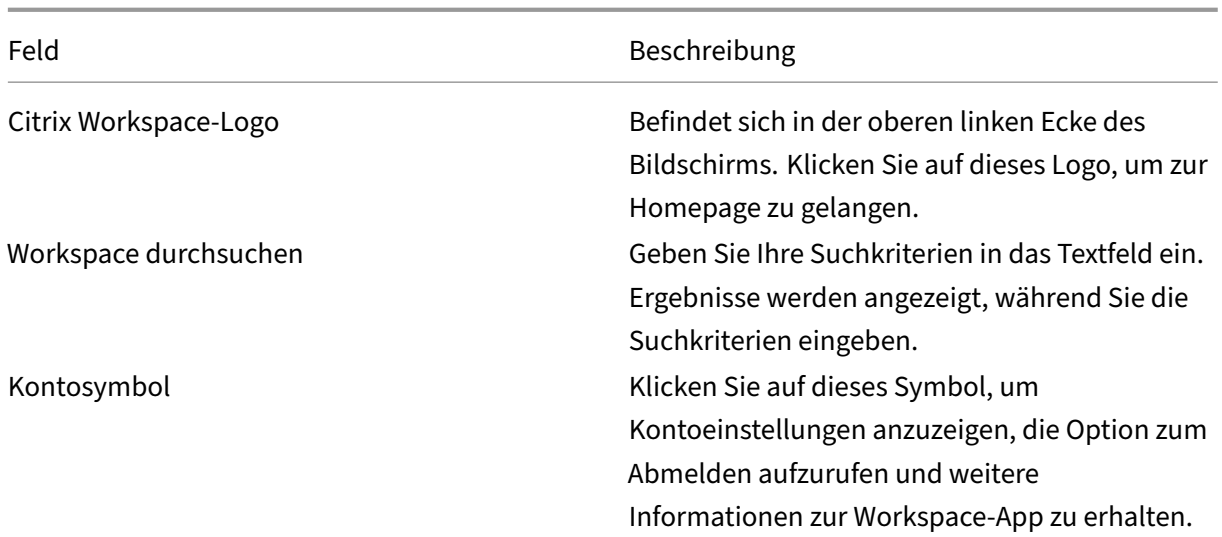

# **2 ‑ Menüs**

Die Menüs befinden sich auf der linken Seite und werden auf allen Seiten angezeigt. Welche Menüs angezeigt werden, hängt ab von Ihrem Abonnement.

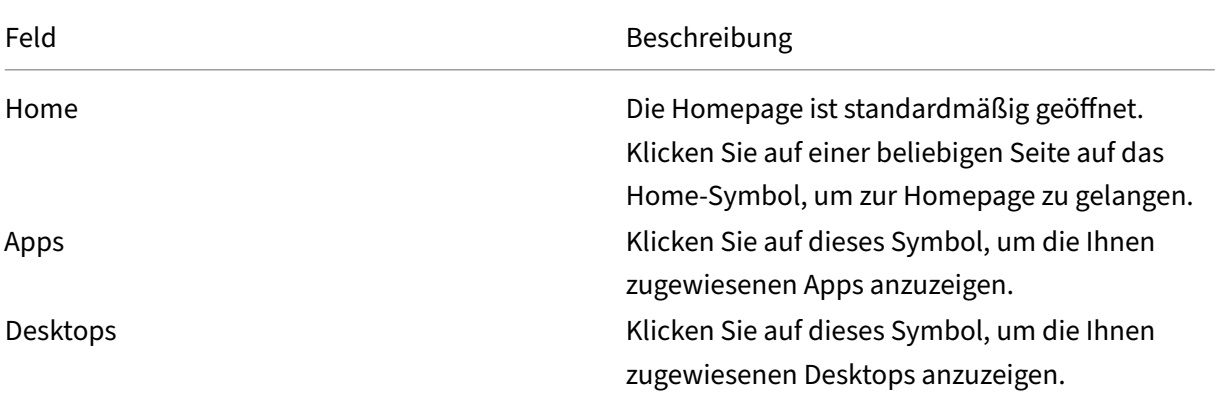

# **3 ‑ Inhaltsbereich**

Der Inhaltsbereich ist dynamisch und wird aktualisiert, wenn Sie auf das Menü oder einen anderen Link wie **Alle Anwendungen anzeigen** klicken.

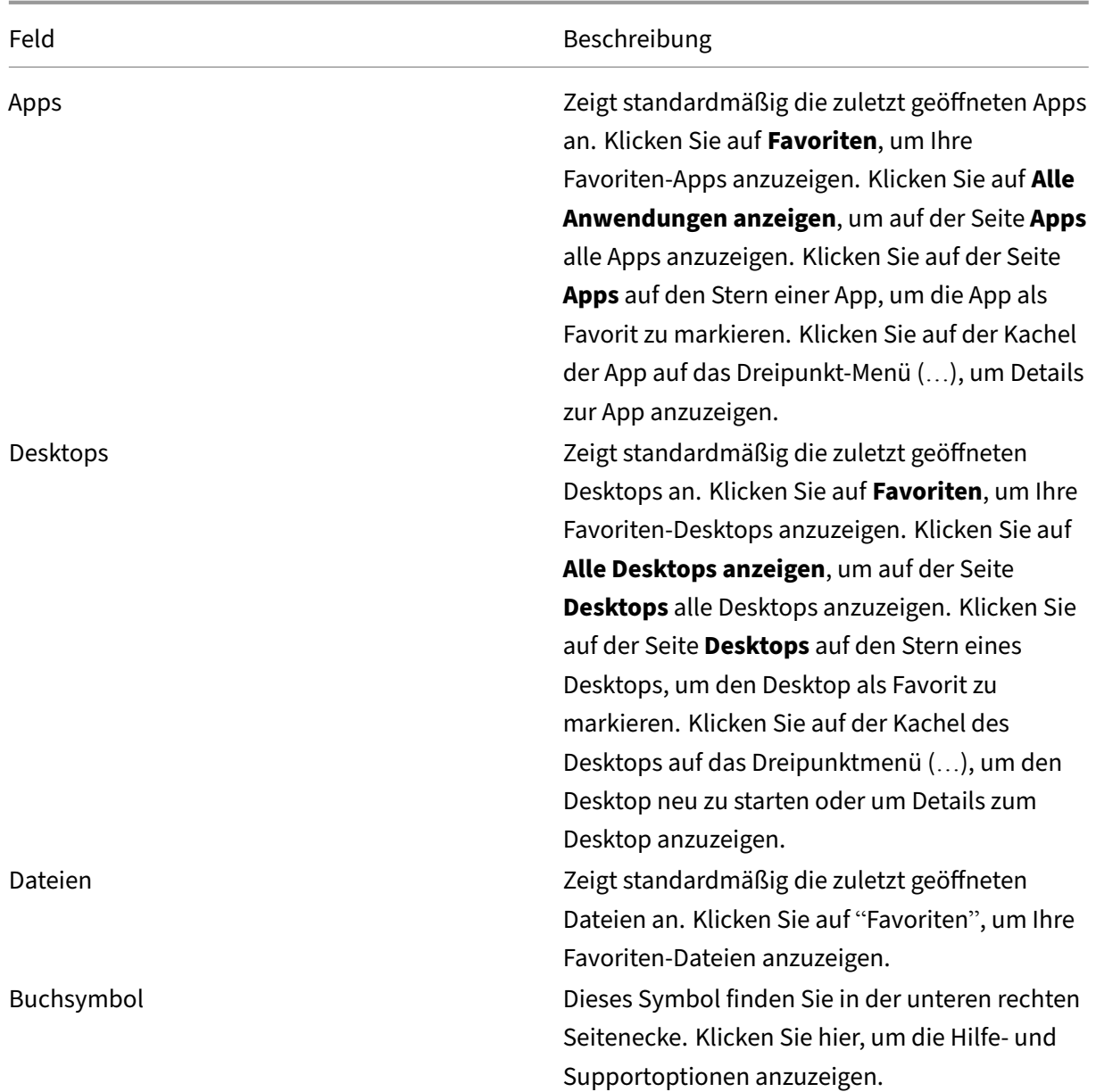

# **Seite "Apps"**

Die Seite **Apps** enthält eine Liste aller Apps, die Ihnen zugewiesen wurden. Standardmäßig sind die Apps alphabetisch angeordnet.

Führen Sie einen der folgenden Schritte aus, um auf die Seite **Apps** zuzugreifen:

- Klicken Sie auf das Menü **Apps**.
- Klicken Sie auf den Link **Alle Anwendungen anzeigen**.

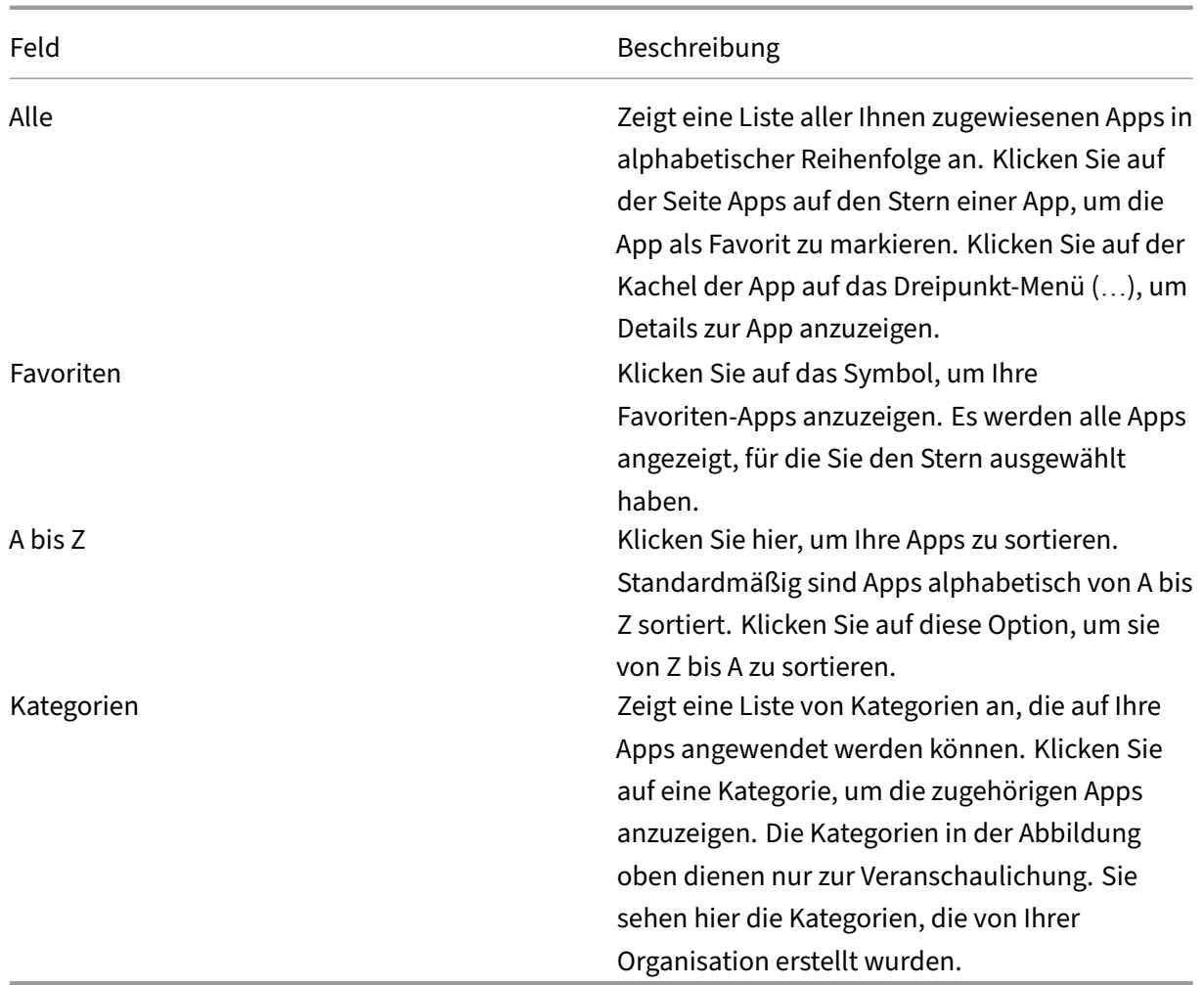

# **Seite "Desktops"**

Die Seite **Desktops** enthält eine Liste aller Desktops, die Ihnen zugewiesen wurden. Führen Sie einen der folgenden Schritte aus, um auf die Seite "Desktops"zuzugreifen:

- Klicken Sie auf das Menü **Desktop**.
- Klicken Sie auf den Link **Alle Desktops anzeigen**.

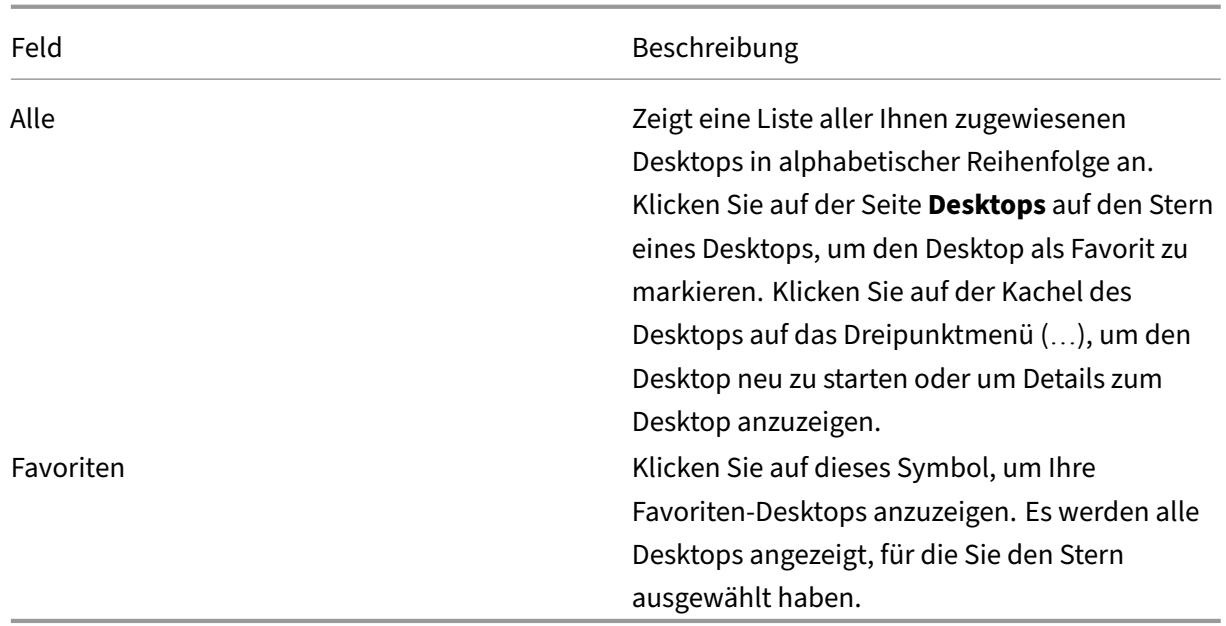

# <span id="page-6-0"></span>**Regionale Einstellungen**

September 20, 2023

Die Citrix Workspace‑App unterstützt verschiedene Sprachen sowie Zeit‑ und Datumsformate für die Länder und Regionen, die diese Sprachen verwenden.

Regionale Einstellungen ermöglichen es Ihnen, die Uhrzeit-, Datums- und Zahlenformate anzupassen.

**HINWEIS:**

Diese Option ist nur auf Cloudbereitstellungen verfügbar.

Um ein benutzerdefiniertes Format anzuwenden, gehen Sie folgendermaßen vor:

- 1. Klicken Sie auf der Startseite der Citrix Workspace‑App auf **Konto** und wählen Sie **Kontoein‑ stellungen**.
- 2. Wählen Sie im Dialogfeld **Kontoeinstellungen** die Option **Regionale Einstellungen** aus.

Das Fenster **Regionale Einstellungen** wird angezeigt.

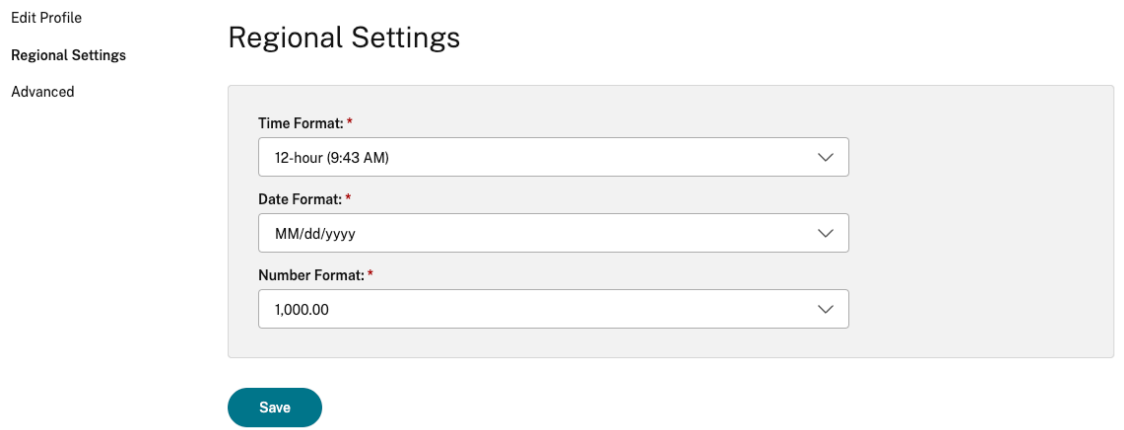

- 3. Wählen Sie die erforderlichen Einstellungen für **Zeitformat**, **Datumsformat** und **Zahlenformat** aus.
- 4. Klicken Sie auf **Speichern**.

# <span id="page-7-0"></span>**Systemanforderungen und Kompatibilität**

#### February 28, 2024

In diesem Abschnitt werden die unterstützten Citrix‑Produktversionen für die Citrix Workspace‑App und die Anforderungen aufgeführt, die für den Benutzerzugriff auf virtuelle Desktops und Anwendungen bestehen.

Es wird vorausgesetzt, dass alle Computer die hardwarebezogenen Mindestanforderungen für das in‑ stallierte Betriebssystem erfüllen.

#### **Anforderungen**

Benutzer benötigen Geräte mit den folgenden Webbrowsern und Betriebssystemen für den Zugriff auf Desktops und Anwendungen über die Citrix Workspace‑App für HTML5. Für alle Browser wird nur die aktuelle Version unterstützt. Für eine sichere Verbindung öffnen Sie Citrix Workspace-App-Sitzungen aus HTTPS‑basierten Stores. Einige Features funktionieren möglicherweise nicht, wenn HTTP‑basierte Stores verwendet werden. Beachten Sie das Schlosssymbol in der Adressleiste. Wenn es gesperrt ist, ist die Verbindung sicher. Wenn es nicht sicher ist, aktualisieren Sie das Zertifikat. Erkundigen Sie sich beim IT‑Administrator Ihres Unternehmens nach gültigen Zertifikaten.

Das Symbol "Seiteninformationen anzeigen"kann je nach Browser variieren. Derfolgende Screenshot stammt beispielsweise aus dem Microsoft Edge‑Browser:

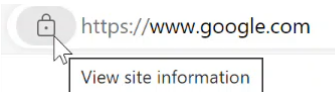

Klicken Sie auf das Schlosssymbol, um die Details der sicheren Verbindung anzuzeigen:

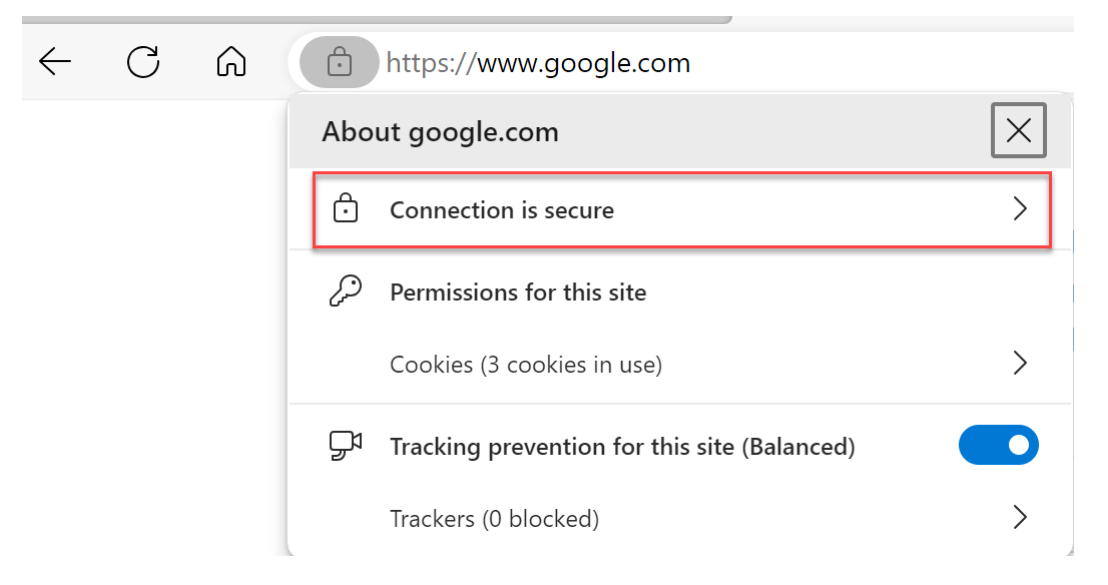

#### **Browser**

- Apple Safari
- Google Chrome
- Microsoft Edge Legacy (nur Unterstützung für Wartung und Sicherheitsfixes)
- Microsoft Edge Chromium
- Mozilla Firefox

#### **Hinweis:**

Die Unterstützung für Internet Explorer wird von Microsoft und der Citrix Workspace-App entfernt.

#### **Betriebssystem**

- Betriebssysteme
- Windows 11
- Windows 10
- Windows Phone 10
- Windows 8.1
- Windows 8 Pro und Enterprise (32‑Bit‑ und 64‑Bit‑Editionen)
- Windows 7 mit Service Pack 1 (32-Bit- und 64-Bit-Editionen)
- Windows Server 2008 R2
- Windows Server 2012 R2
- Windows Server 2016
- macOS X 10.8 und höher
- iOS (aktuelle Version)
- Android (aktuelle Version)

# **Programm zur Verbesserung der Benutzerfreundlichkeit (CEIP)**

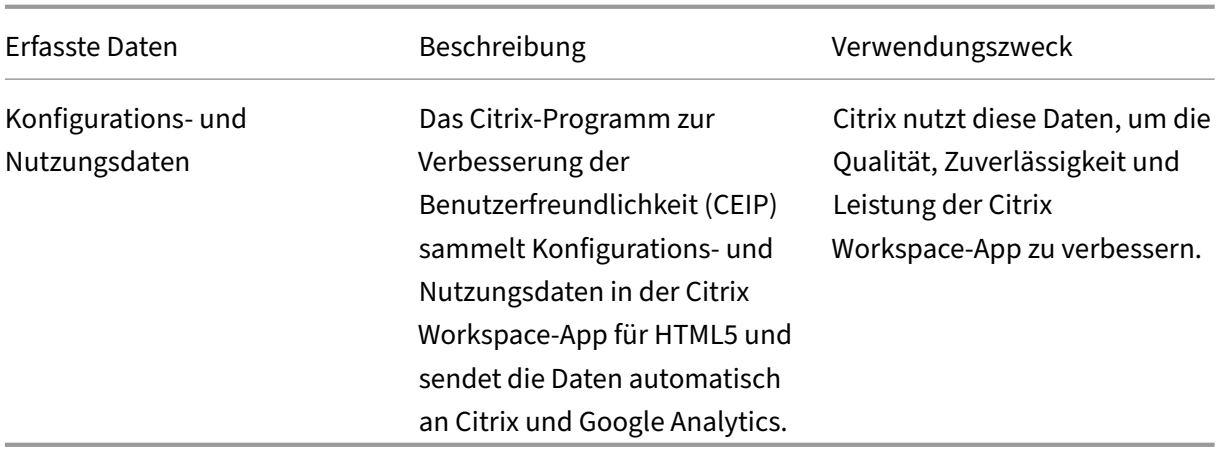

<span id="page-9-0"></span>September 20, 2023

# **Weitere Informationen**

Citrix verarbeitet Ihre Daten gemäß den Bedingungen Ihres Vertrags mit Citrix und schützt sie, wie im Citrix Services Security Exhibit festgelegt. Das Citrix Services Security Exhibit ist im Citrix Trust Center verfügbar.

Citrix verwendet Google Analytics, um bestimmte Daten aus der Citrix Workspace‑App als Teil von CEIP zu sammeln. Sie können prüfen, wie Google die für [Google Analytics g](https://www.citrix.com/buy/licensing/citrix-services-security-exhibit.html)esa[mmelten Daten ver‑](https://www.citrix.com/about/trust-center/privacy-compliance.html) wendet.

**Hinweis:**

[•](https://support.google.com/analytics/answer/6004245) Es werden keine Daten für Benutzer in der Europ[äischen Union \(EU\), dem Europäischen](https://support.google.com/analytics/answer/6004245) Wirtschaftsraum (EWR), der Schweiz und dem Vereinigten Königreich (UK) gesammelt.

#### CEIP ist standardmäßig aktiviert.

Mit den folgenden Schritten deaktivieren Sie das Senden von CEIP-Daten an Citrix und Google Analytics:

- 1. Starten Sie die Citrix Workspace‑App für HTML5.
- 2. Klicken Sie auf der Symbolleiste auf **Einstellungen**.
- 3. Deaktivieren Sie **Anonyme Nutzungsstatistiken senden, um Citrix Workspace zu verbessern**.

**Hinweis:**

• Starten Sie die Sitzung neu, damit die Änderungen wirksam werden.

# <span id="page-10-0"></span>**Tastatur**

September 20, 2023

### **Generischer Client‑Eingabemethoden‑Editor für ostasiatische Sprachen**

Der generische Client-Eingabemethoden-Editor (Input Method Editor, IME) verbessert die Eingabe und Anzeige von chinesischen, japanischen und koreanischen (CJK) Sprachzeichen. Wenn Sie in einer Sitzung sind, können Sie mit dieser Funktion CJK‑Zeichen an der Cursorposition verfassen. Dieses Feature ist für Windows VDA‑ und Linux VDA‑Umgebungen verfügbar.

Die Benutzeroberfläche des IME bietet Komponenten wie das Kandidatenfenster und das Kompositionsfenster. Das Kompositionsfenster enthält die Kompositionszeichen und Elemente der Kompositionsbenutzeroberfläche. Dies sind beispielsweise Elemente zum Unterstreichen und für die Hinter‑ grundfarbe. Im Kandidatenfenster wird die Kandidatenliste angezeigt.

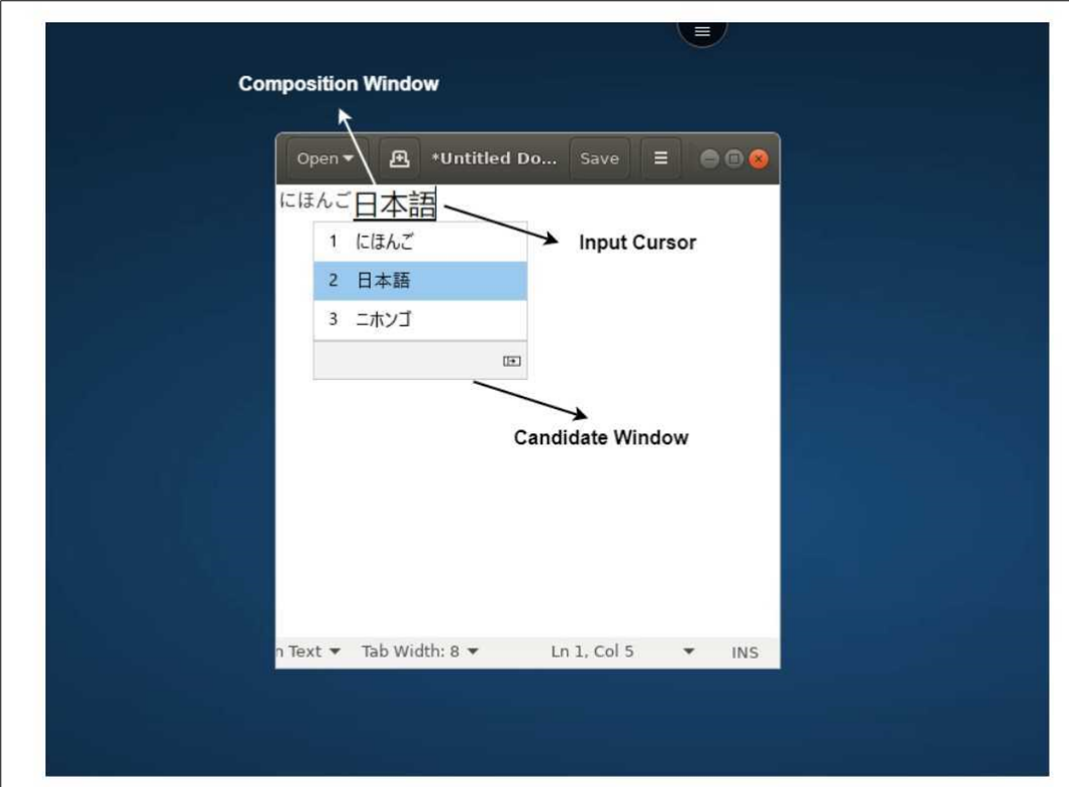

Im Kompositionsfenster können Sie zwischen den bestätigten Zeichen und den zu verfassenden Zeichen wählen. Das Kompositionsfenster und das Kandidatenfenster bewegen sich mit dem Eingabecursor. Infolgedessen bietet das Feature eine bessere Eingabe von Zeichen an der Cursorposition im Kompositionsfenster. Außerdem bietet es eine bessere Anzeige im Kompositions‑ und Kandidatenfenster.

#### **Voraussetzungen:**

- Für Linux VDA aktivieren Sie die Richtlinie **Client‑Tastaturlayoutsynchronisierung und Verbesserung des IME**.
- Für Windows VDA aktivieren Sie die Richtlinien **Unicode‑Tastaturlayoutzuordnung**, **Client‑ Tastaturlayoutsynchronisierung** und **Verbesserung des IME**.
- Verwenden Sie Citrix Linux VDA Version 2012 und höher. Was den Citrix Windows VDA angeht, unterstützen alle derzeit verfügbaren Windows VDA‑Versionen den generischen Client‑IME.
- Die Browsersprache muss Japanisch, Chinesisch (vereinfacht), Chinesisch (traditionell) oder Koreanisch sein.
- Verwenden Sie Google Chrome, Mozilla Firefox, Apple Safari 13 oder höher, oder Microsoft Edge.

#### **Hinweis:**

• Wenn Sie bei den Plattformen macOS, iOS und Android die Systemsprache der Geräte in eine der CJK‑Sprachen ändern, wird die Browsersprache automatisch aktualisiert.

• Bei den Plattformen Windows, Linux und ChromeOS ändern Sie die Browsersprache in eine der CJK‑Sprachen.

# **Funktionseinschränkung:**

- Multimonitorsitzungen unterstützen den generischen Client‑IME nicht. Verwenden Sie stattdessen den **Server‑IME**. Aktivieren des **Server‑IME**:
	- 1. Ändern Sie die Tastatursprache von VDA oder Server nach Bedarf in Chinesisch, Japanisch oder Koreanisch (CJK).
	- 2. Ändern Sie die Tastatursprache des Clients oder Chromebooks in Englisch.

# **Unterstützung für Microsoft Windows‑Logo‑Taste und andere Tastenkombinationen**

Folgendes bietet Unterstützung für die Tastenkombinationen mit der Microsoft Windows‑Logo‑Taste in Sitzungen, die unter Microsoft Windows ausgeführt werden.

- Windows + R
- Windows + D
- Windows + E
- Windows + M
- Windows + S
- Windows + STRG + S
- Windows + T
- Windows + U
- Windows + Ziffer
- Windows + X
- Windows + K

Zusätzlich unterstützen wir jetzt auch die folgenden Tastenkombinationen in Ihren Sitzungen, die unter Microsoft Windows ausgeführt werden:

- $\bullet$  Alt + Tab
- Esc‑Taste
- Strg +  $N$
- Strg +  $T$
- $\cdot$  Strg + W

Für die Sitzungen, die unter macOS laufen, unterstützen wir jetzt die folgenden zusätzlichen Tastenkombinationen:

- Esc‑Taste
- $\cdot$  Befehl + N
- Befehl + T
- Befehl + W
- Strg +  $N$
- Strg +  $T$
- Strg +  $W$

## **Hinweise:**

- Tastenkombinationen mit **Alt+Tab** und Microsoft Windowstaste werden in Sitzungen, die auf macOS ausgeführt werden, nicht unterstützt.
- Die Tastenkombinationen funktionieren nur im Vollbildmodus, der über die Symbolleiste ausgewählt wird.

# <span id="page-13-0"></span>**Zwischenablage**

February 28, 2024

Um Zwischenablagevorgänge zu verwenden, können Sie den Inhalt auswählen und mit den Tastenkombinationen **Strg + C** und **Strg + V** die folgenden Formate kopieren und einfügen:

- Nur‑Text
- HTML-Daten
- Bildclips

# **Unterstützung für das HTML‑Datenformat**

Sie können das HTML‑Format für Zwischenablagevorgänge zwischen dem virtuellen Desktop und dem Endpunktgerät verwenden. Wenn Sie HTML-Daten kopieren und einfügen, wird das Quellinhaltsformat kopiert, und wenn Sie die Daten einfügen, erhält der Zielinhalt auch die Formatierung. Darüber hinaus sorgt das HTML‑Format für ein besseres Aussehen.

# **Unterstützung für das Kopieren von Bildclips**

Mit den Standardtastenkombinationen können Sie Bildclips zwischen dem lokalen Gerät und den virtuellen Desktop‑ und App‑Sitzungen kopieren und einfügen. Sie können beispielsweise Apps wie Microsoft Word, Microsoft Paint und Adobe Photoshop verwenden.

## **Hinweis:**

- Aufgrund von Einschränkungen der Netzwerkbandbreite reagieren Sitzungen möglicherweise nicht mehr, wenn Sie versuchen, einen Bildclip zu kopieren, der größer als 2 MB ist.
- Sie können zum Kopieren und Einfügen **Strg + C** und **Strg + V** drücken.
- Sie können Formate wie BMP, PNG, JPEG und GIF verwenden.

# **Unterstützung auf Mobil‑ und Tabletgeräten**

Wenn Sie versuchen, von Ihrem lokalen Gerät zu kopieren und die Kopie in die virtuelle Desktopsitzung oder in App‑Sitzungen einzufügen, ist die Aktion zum Einfügen möglicherweise nicht erfolgreich.

Gehen Sie wie folgt vor, um unformatierten Text erfolgreich zu kopieren und einzufügen:

- 1. Kopieren Sie den Inhalt von Ihrem lokalen Gerät.
- 2. Gehen Sie zu Ihrer virtuellen Sitzung und zur Symbolleiste der Sitzung.

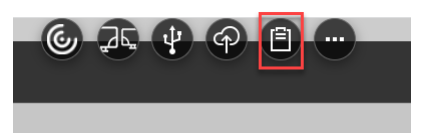

3. Tippen Sie auf das Zwischenablagesymbol. Die Zwischenablage wird angezeigt.

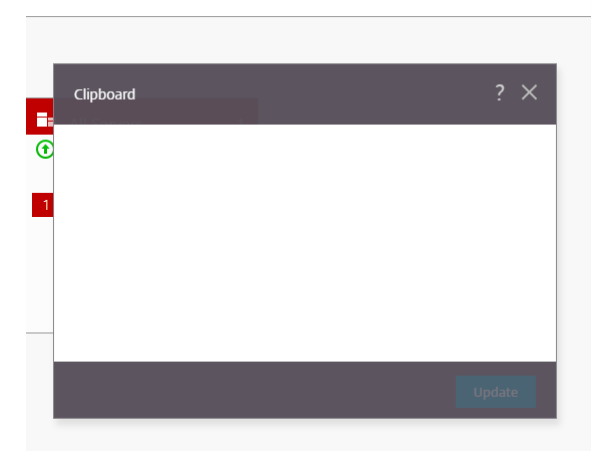

4. Fügen Sie den Inhalt ein und klicken Sie dann auf **Aktualisieren**.

Sie können jetzt den kopierten Inhalt der Zwischenablage in die Sitzung einfügen.

# **Hinweis:**

Die Zwischenablage unterstützt keine Bildformate.

# <span id="page-15-0"></span>**Mehrere Monitore**

February 28, 2024

# **Multimonitorunterstützung**

Bisher konnten Sie mit der Multimonitoranzeige eine zusätzliche Browserregisterkarte für die Desktop‑ oder App‑Sitzung öffnen, mit der Sie verbunden waren. Sie konnten die zusätzliche Browserregisterkarte dann auf den externen Monitor ziehen.

Die Citrix Workspace‑App unterstützt jetzt mehrere Monitore mit einem Klick ohne manuellen Eingriff. Wenn keine externen Monitore an das Gerät angeschlossen sind, ist das Multimonitorsymbol in der Sitzungssymbolleiste verborgen. Wenn Sie einen externen Monitor mit den erforderlichen Berechti‑ gungen anschließen, ist das Symbol sichtbar. Nach dem Klick auf das Symbol überspannt das Fenster alle angeschlossenen Monitore.

### Dieses Feature ist standardmäßig aktiviert.

**Hinweis:**

• Wenn Ihr Administrator das Feature deaktiviert, wird weiterhin das alte Verhalten angezeigt. Sie sehen daher eine zusätzliche Browserregisterkarte der Desktop- oder App-Sitzung, wenn Sie auf das Multimonitorsymbol klicken.

# Das Multimonitorfeature unterstützt Folgendes:

- Verwendung von bis zu zwei externen Monitoren.
- Verwendung verschiedener Displaylayouts.
- Das Feature wird nur in den Browsern Google Chrome und Microsoft Edge Chromium unter Windows und unterstützt.
- Die macOS‑Geräte unterstützen das ältere Verhalten. Wenn Sie daher in der Symbolleiste auf das **Multimonitor**‑Symbol klicken, erscheint ein zweites Fenster der Desktop‑ oder Anwen‑ dungssitzung, mit der Sie verbunden sind. Sie können dann das sekundäre Fenster auf den sekundären Bildschirm ziehen.
- Sie können Ihren virtuellen Desktop im Vollbildmodus über einen Teil der verfügbaren Monitore verwenden. Sie können den virtuellen Desktop mit der Maus auf zwei Monitore ziehen (bei mehr als zwei Monitoren) und dann den Multimonitormodus auswählen. Ein typischer Anwendungsfall für dieses Szenario ist:

**–** Anzeigen einer Videokonferenz‑App auf dem Monitor Ihres nativen Geräts, während Sie den Inhalt des virtuellen Desktops im Vollbildmodus auf den anderen zwei Monitoren anzeigen.

#### **Verwenden des Features**

1. Wenn Sie als Erstbenutzer eine Sitzung starten, wird das folgende Popup‑Fenster angezeigt, in dem Sie um Erlaubnis zur Verwendung des Multimonitorsetups gebeten werden.

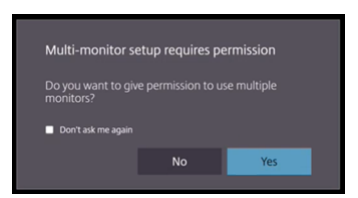

2. Klicken Sie auf **Ja**.

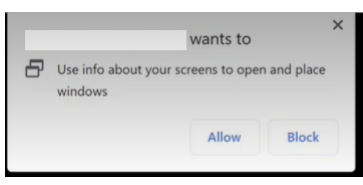

Das Popup wird im Browser angezeigt, um die Erlaubnis zur Verwendung mehrerer Monitore einzuholen. Wenn Sie auf **Blockieren** klicken, können Sie nicht mehrere Monitore verwenden.

3. Klicken Sie auf **Zulassen**.

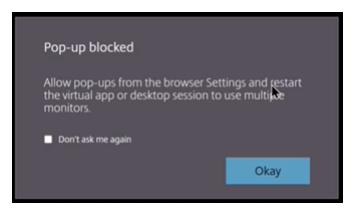

Das Popup wird angezeigt, um Sie über Popupblocker zu informieren.

4. Klicken Sie auf **OK**. Gehen Sie zu den Browsereinstellungen und wählen Sie **Popups immer zu‑ lassen**.

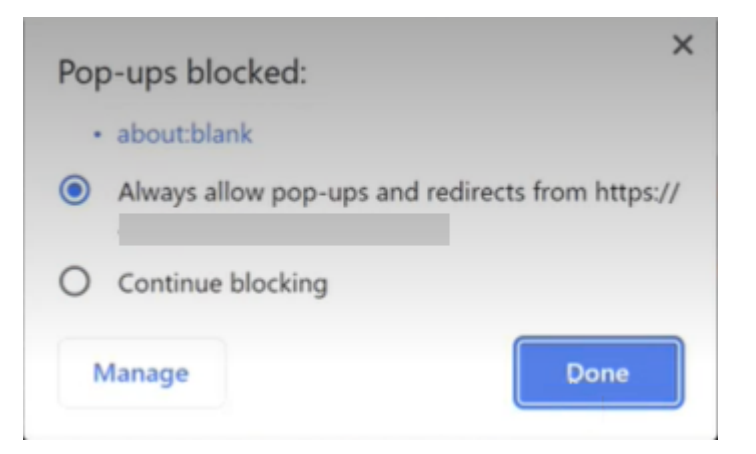

#### 5. Klicken Sie auf **Fertig**.

#### **Hinweis:**

Starten Sie die Sitzung neu, um die Änderungen zu übernehmen.

# 6. Klicken Sie auf das  $\overline{ab}$  auf Ihrem primären Monitor.

#### Das Fenster überspannt alle angeschlossenen Monitore.

#### **Wichtig:**

Wenn Sie Berechtigungen für mehrere Monitore verweigern, wird das Multimonitorsymbol nicht angezeigt. Stattdessen wird in der Symbolleiste das Vollbildsymbol angezeigt, das das ältere Verhalten aktiviert. Um die Multimonitorberechtigungen manuell wieder zu aktivieren, gehen Sie zu **Einstellungen** > **Datenschutz und Sicherheit** > **Siteeinstellungen** > **Berechtigungen** > **Zusätzliche Berechtigungen**und erlauben Sie **Fensterplatzierung**.

#### **Hinweise**

- Auf dem externen Monitor sind Ressourcenfenster nicht im Vollbildmodus. Stattdessen wer‑ den sie als Fenster einer Größe angezeigt, die der Größe des externen Monitors entspricht. Wir empfehlen, in jedem der externen Monitorfenster manuell auf Vollbild umzuschalten, um eine bessere Benutzererfahrung zu erzielen. Zum Anzeigen des Vollbildmodus verwenden Sie auf einem Windows‑Gerät die Taste F11. Auf Ihrem Mac bewegen Sie den Mauszeiger auf die grüne Schaltfläche links oben im Fenster und wählen dann im Menü die Option **Zu Vollbild wechseln**.
- Der Multimonitorstatus wird nicht sitzungsübergreifend auf verschiedenen Geräten gespeichert. Sie müssen also für jede Sitzung manuell auf das Multimonitorsymbol in der Symbolleiste klicken.

#### **Funktionseinschränkungen**

- Bei einer Multimonitorkonfiguration wird eine Sitzung in folgenden Fällen in den Einzelmonitor‑ modus zurückversetzt:
	- **–** Sie verwenden Microsoft Teams, um den Bildschirm auf dem primären Monitor freizugeben.
	- **–** Sie wählen in der Symbolleiste auf die Schaltfläche **Protokollierung** oder **Hochladen**. Klicken Sie auf das Multimonitorsymbol, um weiterhin mehrere Monitore zu verwenden.
- Auf macOS-Geräten wird das sekundäre Fenster als neue Registerkarte im Google Chrome-Browser geöffnet.

# <span id="page-18-0"></span>**Multimedia**

September 20, 2023

#### **Audio**

Sie können über das Audiogerät des Geräts oder das USB-Headset sprechen und zuhören. Sie können auch die Tasten am USB‑Headset verwenden (z. B. Stummschaltung und Überspringen). Die Be‑ nutzererfahrung wird durch eine reibungslose Audioausgabe bereichert.

Sie können eine Audiodatei nicht in einer Sitzung auf Safari macOS wiedergeben.

#### **Unterstützung für Plug and Play‑Audiogeräte**

Es werden mehrere Audiogeräte unterstützt und an die virtuelle Desktopsitzung umgeleitet. Wenn Sie Audiogeräte umleiten, können Sie den Gerätenamen jetzt unter **Toneinstellungen** > **Wiedergabe** und **Toneinstellungen** > **Aufzeichnung** in der virtuellen Desktopsitzung anzeigen. Die Liste der Geräte auf dem VDA wird dynamisch aktualisiert, wenn ein Audiogerät angeschlossen oder entfernt wird.

#### **Bekannte Einschränkungen**

- Auf dem VDA wird der Name des integrierten Audiogeräts auf Englisch angezeigt. Das Problem tritt bei ChromeOS‑Geräten auf. [RFHTMCRM‑8667]
- Das Feature wird nur in den Browsern Microsoft Chromium Edge and Google Chrome unterstützt.

# **Webcam**

Die Citrix Workspace-App unterstützt die Webcamumleitung in virtuellen Desktop- und App-Sitzungen für 32-Bit- und 64-Bit-Anwendungen mit integrierten und externen Webcams. Die Workspace‑App erkennt neu verbundene externe Webcams und stellt sie dynamisch zur Verfü‑ gung.

Die Unterstützung für die Webcamumleitung ist nicht nur für die Browser Google Chrome und Mi‑ crosoft Edge (Chromium) verfügbar, sondern jetzt auch für die Browser Mozilla Firefox und Apple Safari.

# **Optimierung für Microsoft Teams**

Die folgenden Features von Microsoft Teams für virtuelle Desktop- und App-Sitzungen sind nun nur im Google Chrome‑Browser zu verwenden. Die erforderliche Google Chrome‑Mindestversion ist m97 und höher:

- Optimierte Audioanrufe
- Optimierte Videoanrufe
- Optimierte Bildschirmfreigabe
- Unterstützung für e911
- Hintergrundunschärfe
- Mehrfrequenzwahlverfahren (MFV)
- Liveuntertitel

# **Hinweis:**

• Die Microsoft Teams‑Optimierung gilt für die Microsoft Teams‑Desktopversion und nicht für die Webversion auf dem VDA.

# **Funktionseinschränkung:**

- Wenn Sie die Optimierung für Microsoft Teams verwenden und den Bildschirm freigeben, zeigt ein roter Rahmen an, dass die Bildschirmfreigabe nicht verfügbar ist. [RFHTMCRM‑6360]
- Wenn Sie die Optimierung für Microsoft Teams verwenden, ist die Bildschirmfreigabefunktion standardmäßig deaktiviert. Nach dem Aktivieren können Sie den Inhalt des lokalen Geräts freigeben. [RFHTMCRM‑6156]

# **Bekannte Probleme des Features:**

• Die Optimierung von Microsoft Teams wird nur im Google Chrome‑Browser unterstützt. [RFHTMCRM‑6194] [RFHTMCRM‑4724]

#### **Bildschirmfreigabe**

Ab Version 2209 ist die Bildschirmfreigabe standardmäßig aktiviert. Endbenutzer können jetzt Apps und Registerkarten freigeben, die über die Citrix Workspace-App geöffnet wurden. Während der Bildschirmfreigabe wird um das geteilte Fenster ein blauer Rand angezeigt.

#### **Unterstützung für dynamisches e911**

Die Citrix Workspace-App unterstützt den dynamischen Notruf. Wenn Sie Microsoft-Anrufpläne, Operator Connect und Direct Routing verwenden, haben Sie folgende Möglichkeiten:

- Konfiguration und Übermittlung von Notrufen
- Benachrichtigung von Sicherheitspersonal

Die Benachrichtigung erfolgt basierend auf dem aktuellen Standort der Citrix Workspace‑App auf dem Endpunkt anstelle des Microsoft Teams‑Clients, der auf dem VDA ausgeführt wird.

Das US‑Gesetz (Ray Baum's Law) schreibt vor, dass der Standort des Notrufanrufers an die entsprechende Einsatzleitstelle (PSAP) übertragen wird. Ab Citrix Workspace‑App 2202 für HTML5 erfüllt die Microsoft Teams‑Optimierung mit HDX die Bestimmungen von Ray Baum's Law.

Aktivieren Sie für Notrufe mit der Microsoft Teams‑Optimierung den **Standortzugriff** wie folgt:

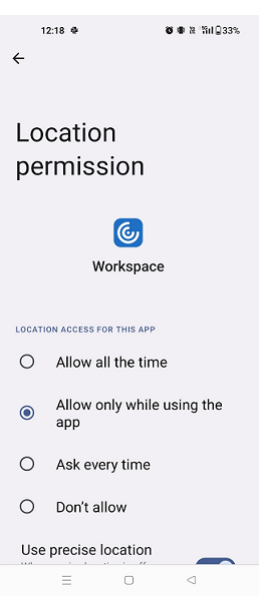

#### **Hintergrundunschärfe und ‑effekte in Microsoft Teams‑Optimierung**

Ab Release 2303 unterstützt die Citrix Workspace‑App für HTML5 Hintergrundunschärfe und ‑effekte für die Microsoft Teams‑Optimierung für Videoanrufe. Sie können den Hintergrund weichzeichnen oder durch Hintergrundeffekte aus Microsoft Teams ersetzen, damit Ablenkungen vermieden und die Konzentration auf die Silhouette (Körper und Gesicht) erleichtert wird. Das Feature kann bei persön‑ lichen Anrufen und Telefonkonferenzen verwendet werden. Dieses Feature ist in die Benutzeroberfläche von Microsoft Teams integriert.

#### **Hinweise:**

- Standardmäßig ist dieses Feature deaktiviert. Wenden Sie sich an den Administrator Ihrer Organisation, um das Feature zu aktivieren.
- Unterstützung für mehrere Fenster ist eine Voraussetzung, die ein VDA‑Update auf 2112 oder höher erfordert. Weitere Informationen finden Sie unter Besprechungen und Chats mit mehreren Fenstern.

### **Einschr[änkungen](https://help-docs.citrix.com/de-de/citrix-workspace-app-for-html5/about.html#multiwindow-chat-and-meetings-for-microsoft-teams)**

- Von Administratoren oder Benutzern definierte Hintergrundersetzung wird nicht unterstützt.
- Wenn Sie dieses Feature aktivieren, können Leistungsprobleme auftreten.
- Nachdem die ICA-Sitzung wieder verbunden wurde, ist der Effekt deaktiviert. Die Benutzeroberfläche von Microsoft Teams zeigt jedoch durch ein Häkchen, dass der vorherige Effekt immer noch aktiviert ist. Citrix und Microsoft arbeiten zusammen daran, dieses Problem zu lösen.

# **Chat und Besprechungen mit mehreren Fenstern für Microsoft Teams**

Ab Version 2301 können Sie in Microsoft Teams mehrere Fenster für Chats und Besprechungen ver‑ wenden. Das Fenster‑Pop‑Out ist auf verschiedenerlei Art möglich.

Einzelheiten zum Ausklappen von Fenstern finden Sie unter Popout eines Chats in Microsoft Teams. Informationen zur Problembehandlung finden Sie unter CTX253754.

Microsoft wird die Einzelfenster‑Unterstützung in Zukunft einstellen. Wenn Sie eine ältere Version der Citrix Workspace‑App oder des Virtual Delivery Agent ([VDA\)](https://support.citrix.com/article/CTX253754/troubleshooting-hdx-optimization-for-microsoft-teams) [ausführen, können Sie ein Upgrade auf](https://support.microsoft.com/de-de/office/pop-out-a-chat-in-teams-cff95cb0-34af-423f-8f69-fe9106973790) folgende Versionen durchführen:

- Citrix Workspace‑App 2301 oder höher und
- VDA ‑ 2203 oder höher

# **Liveuntertitel in Microsoft Teams**

Die Optimierung von Microsoft Teams unterstützt die Echtzeittranskription von Sprechenden, wenn Liveuntertitel in Microsoft Teams aktiviert sind.

# <span id="page-22-0"></span>**Dateiverarbeitung**

November 27, 2023

# **Dateiübertragung**

Standardmäßig haben Benutzer folgende Möglichkeiten:

- Upload von Dateien von einem lokalen Downloadordner oder einem angeschlossenen Peripheriegerät und nahtloser Zugriff auf die Daten in den Citrix Virtual Apps and Desktops‑ oder Citrix DaaS‑Sitzungen.
- Download von Dateien aus einer Citrix Virtual Apps and Desktops‑ oder Citrix DaaS‑Sitzung in einen Ordner oder auf ein Peripheriegerät des Benutzergerätes.

Die Citrix Workspace‑App für HTML5 unterstützt das Herunterladen von Dateien auf einem MacBook mit dem Safari‑Browser.

### **Einschränkungen**

- Ein Benutzer kann höchstens 10 Dateien gleichzeitig hoch‑ oder herunterladen.
- Maximale Dateigröße:
	- **–** Für Uploads: 2147483647 Bytes (2 GB)
	- **–** Für Downloads: 262144000 Bytes (250 MB)

# **Clientlaufwerkzuordnung**

Ab Version 2303 unterstützt die Clientlaufwerkzuordnung (CDM) die Ordnerzuordnung auf der lokalen Maschine, sodass innerhalb einer Sitzung darauf zugegriffen werden kann. Sie können jeden Ordner von der lokalen Maschine zuordnen, sofern der Ordner keine Systemdateien enthält.

Der Endbenutzer kann die folgenden Vorgänge ausführen:

- Kopieren von Dateien und Ordnern von der lokalen Maschine auf das zugeordnete Laufwerk in der Sitzung.
- Anzeigen der Liste der Dateien und Ordner auf dem zugeordneten Laufwerk.
- Öffnen und Lesen von Dateiinhalten im zugeordneten Laufwerk.
- Anzeigen der Dateieigenschaften (nur die geänderte Zeit und Dateigröße) im zugeordneten Laufwerk.

Dieses Feature bietet den Vorteil, dass im Datei‑Explorer innerhalb der HDX‑Sitzung sowohl virtuelle Desktop‑Laufwerke als auch die Laufwerke der lokalen Maschine gleichzeitig aufgerufen werden kön‑ nen. Das Feature wird nur für Desktopplattformen, Google Chrome und Microsoft Edge Chromium unterstützt.

**Hinweis:**

- Standardmäßig ist dieses Feature aktiviert.
- Cloudbasierte Laufwerke, wie OneDrive und GDrive, können zugeordnet werden, sofern dies vom Cloudanbieter unterstützt wird.

#### **Bekannte Einschränkungen**

- Sie können Dateien und Ordner innerhalb des zugeordneten Laufwerks nicht umbenennen.
- Zuordnungen enthalten nur den Namen des Ordners und nicht den vollständigen Pfad.
- Wenn Ihr lokaler Ordner ausgeblendete Dateien enthält und Sie diesen Ordner zugeordnet haben, sind die ausgeblendeten Dateien innerhalb der Sitzung im zugeordneten Laufwerk sichtbar.
- Sie können die Dateieigenschaft im zugeordneten Laufwerk nicht in den schreibgeschützten Zugriff ändern.
- Wenn Sie einen Ordner auf dem Wechseldatenträger zuordnen und den Datenträger während einer aktiven Sitzung entfernen, können Sie das zugeordnete Laufwerk nicht innerhalb der Sitzung verwenden. Sie müssen die Zuordnung manuell entfernen.

#### **Bekannte Probleme des Features**

• Wenn Sie die Clientlaufwerkzuordnung (CDM) auf mobilen Plattformen verwenden, wird das Dialogfeld von oben gekürzt.

**Zugriffsebene** Wenn Sie dieses Feature aktivieren, können Sie die Zugriffsebenen für Ordner oder Laufwerke festlegen. Wenn ein Administrator beispielsweise **availableAccessLevels** als **[2, 3]** fes‑ tlegt, sieht der Endbenutzer in der Dropdownliste die Optionen **Schreibgeschützter Zugriff** und**Kein Zugriff**.

#### **Verwendungsweise**

1. Gehen Sie zur **Symbolleiste** > **Dreipunkt‑Menü (…)** > **Laufwerk zuordnen**.

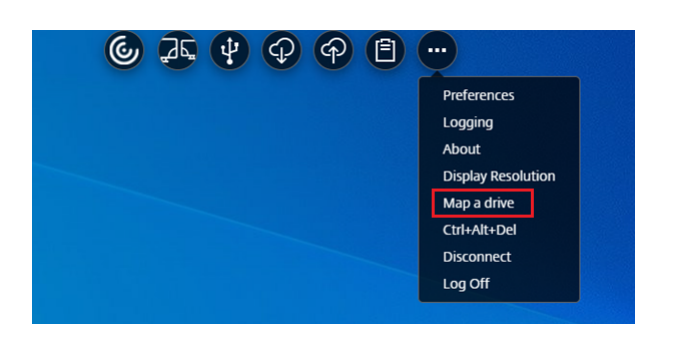

2. Wählen Sie die **Zugriffsebene** für den Ordner oder das Laufwerk aus. Die angezeigte Option der Dropdownliste hängt von der Zugriffsebene ab, die vom IT‑Administrator Ihrer Organisation für Ihr Profil festgelegt wurde.

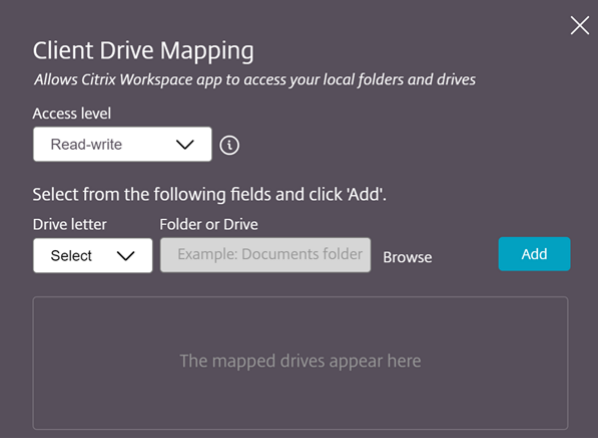

3. Wählen Sie einen **Laufwerksbuchstaben** und klicken Sie auf **Durchsuchen**, um zum Ordner oder Laufwerk auf Ihrer lokalen Maschine zu gelangen.

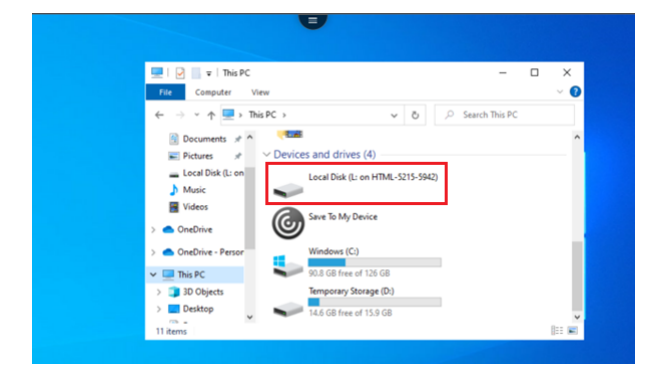

- 4. Klicken Sie auf **Hinzufügen**.
- 5. Trennen Sie die Sitzung und verbinden Sie sich erneut.

In der Sitzung wird der Laufwerkbuchstabe angezeigt, der innerhalb der Sitzung zugeordnet ist.

# <span id="page-25-0"></span>**Peripheriegeräte**

November 27, 2023

# **USB‑Geräteumleitung**

Generische USB‑Geräteumleitung wird für Chrome‑Browser (Version 61 und höher) auf Chrome‑, Mac‑ und Linux‑Betriebssystemen unterstützt. Diese Funktion wird in Sitzungen unterstützt, die über sichere HTTPS‑Verbindungen gestartet werden. Die Funktion unterstützt die gleichzeitige Umleitung von zwei USB‑Geräten.

- 1. Schließen Sie das USB‑Gerät an die Maschine an.
- 2. Klicken Sie auf das Symbol für **USB‑Geräte**, das in der sitzungseigenen Symbolleiste verfügbar ist.

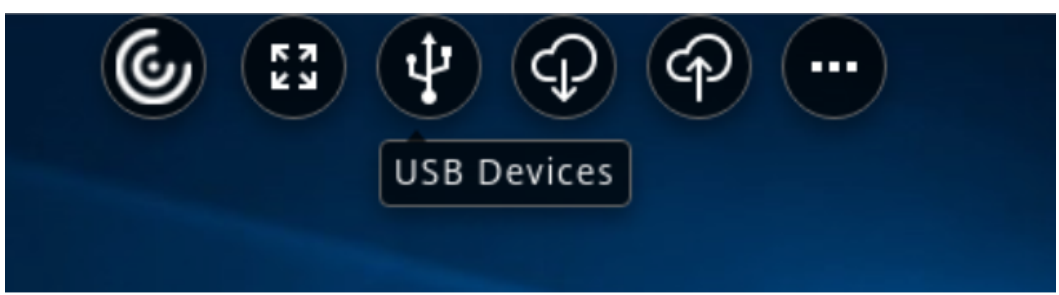

3. Klicken Sie im Dialogfeld **USB‑Geräte** auf **Hinzufügen**.

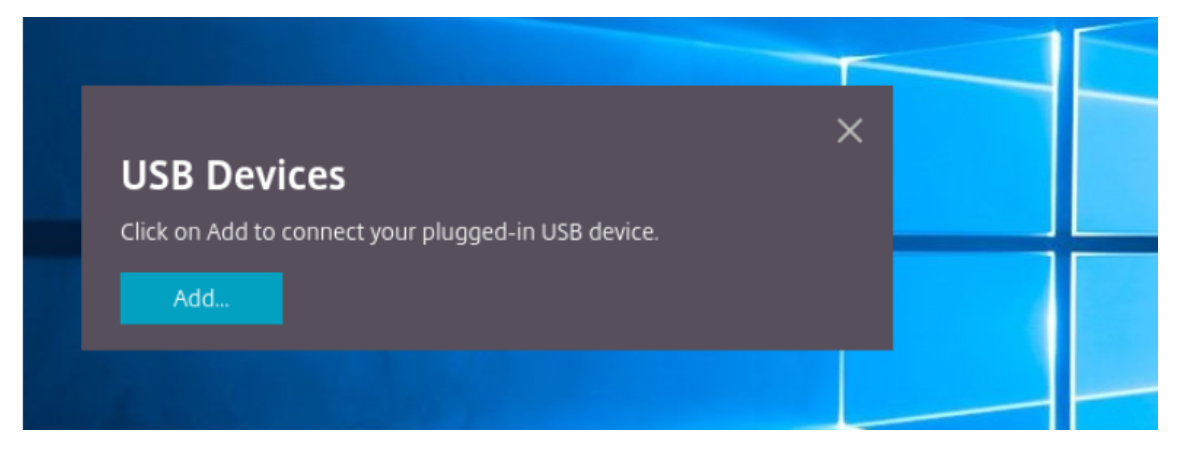

Mit dieser Aktion wird ein Chrome‑Dialogfeld geöffnet, in dem eine Liste der Geräte angezeigt wird.

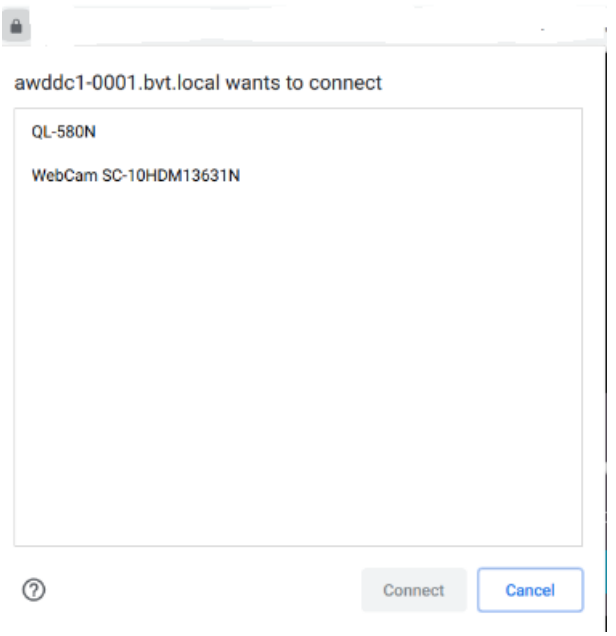

#### **Hinweis:**

Im Dialogfeld von Chrome werden auch USB‑Geräte angezeigt, die u. U. nicht über die Citrix Workspace‑App für HTML5 umgeleitet werden. Die USB‑Geräte, die über die Citrix Workspace‑Appfür HTML5 umgeleitet werden können, werden im Dialogfeld"USB‑Geräte" in der App angezeigt.

4. Wählen Sie die umzuleitenden Geräte aus und klicken Sie dann auf **Verbinden**. Nach erfolgre‑ icher Umleitung kehren Sie zum Dialogfeld **USB‑Geräte** zurück und das Gerät wird als **Verbun‑ den** angezeigt.

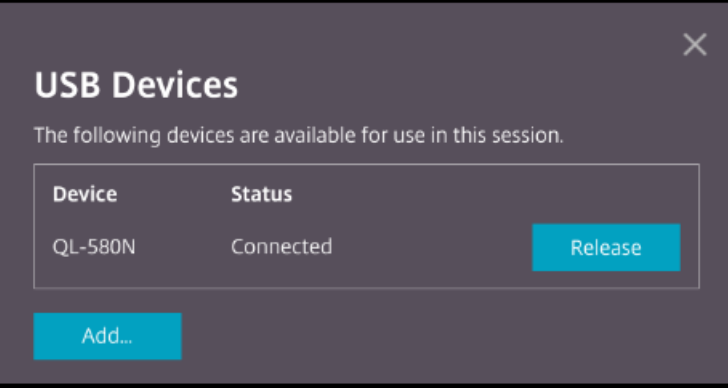

5. Wenn Sie versuchen, ein USB‑Gerät umzuleiten, das von der Citrix Workspace‑App nicht unter‑ stützt wird, wird die folgende Fehlermeldung angezeigt.

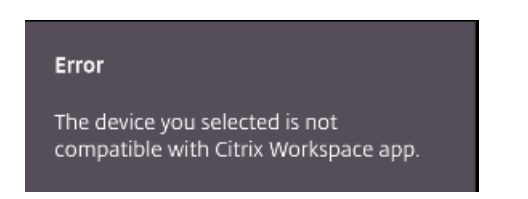

6. Klicken Sie auf **Freigeben**, um ein Gerät aus der Remotesitzung freizugeben.

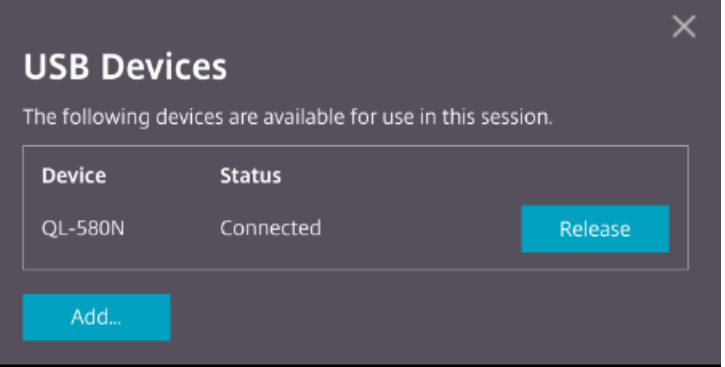

7. Wenn Sie mehrere Sitzungen starten, werden USB-Geräte, die in einer anderen Sitzung verbunden sind, als **Bereits in Verwendung** angezeigt. Klicken Sie auf **Hierher übertragen**, um die Geräte in die aktuelle Sitzung zu übertragen.

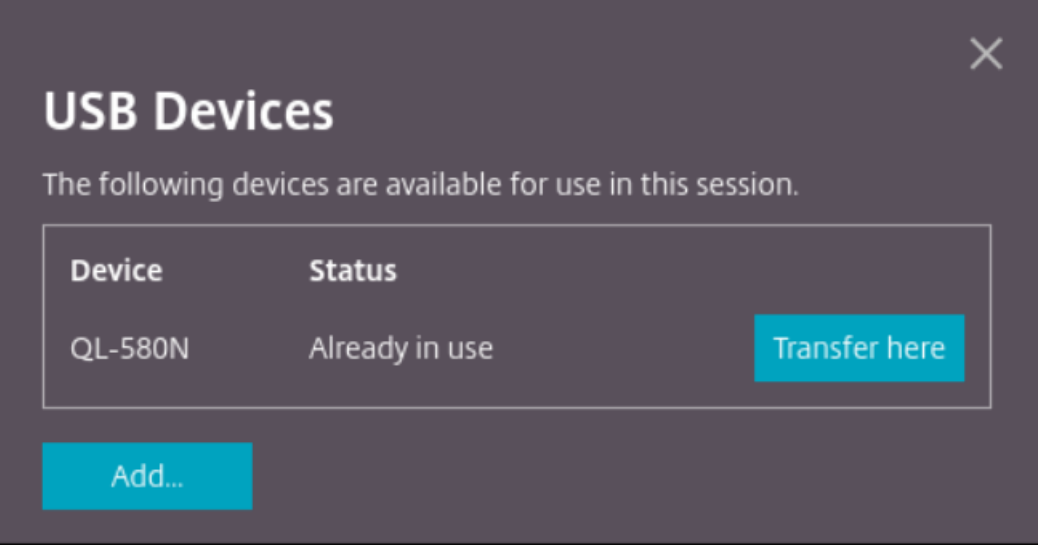

8. Wenn Sie mehrere USB‑Geräte zu einer Sitzung umleiten, klicken Sie auf **Alle Geräte freigeben**, um die Geräte aus der Sitzung zu entfernen.

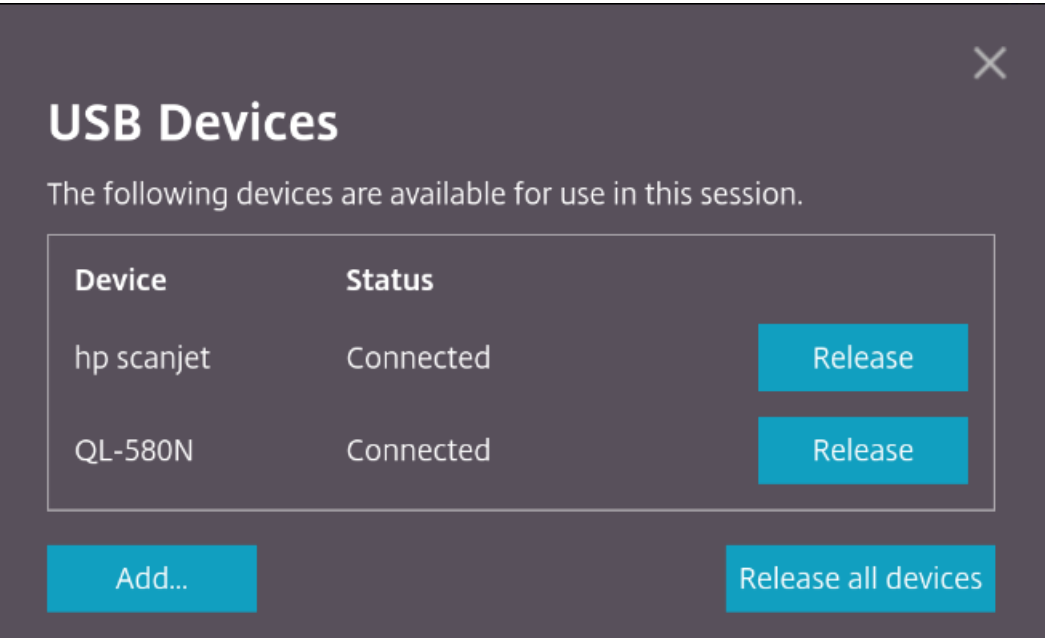

9. Wenn Sie ein umgeleitetes USB‑Gerät von der Maschine trennen, ohne auf **Freigeben** zu klicken, wird die folgende Fehlermeldung angezeigt.

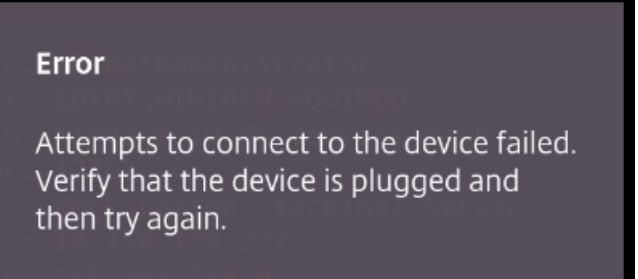

Die USB-Geräteumleitungsfunktion ist nur für USB-Geräte verfügbar, bei denen die Clientbetriebssysteme (z. B. macOS und Chrome) die Gerätetreiber nicht standardmäßig laden. Das Feature ist beispielsweise für den Brother QL‑580N Etikettendrucker relevant.

Falls Sie USB‑Geräte auf einem Linux‑Betriebssystem nicht umleiten können, richten Sie die Be‑ nutzerkonten mit Berechtigungen zum Öffnen der USB‑Geräte ein. Weitere Informationen finden Sie im Google‑Dokument für Entwickler.

#### **Ve[rhalten des Chrome‑Browsers](https://developers.google.com/web/fundamentals/native-hardware/build-for-webusb#linux)**

• Wenn Sie auf das Schlosssymbol klicken, wird auf der Registerkarte des Browsers das Dialogfeld für sichere Verbindungen angezeigt. Sie können die USB‑Geräte sehen, für die die Browserreg‑ isterkarte Benutzerberechtigung erhalten hat. Obwohl mehrere USB-Geräte vorhanden sind, werden nur die Geräte, die der Citrix HTML5‑Client umleiten kann, im Dialogfeld **USB‑Geräte** angezeigt. Diese Geräte können innerhalb einer Remotesitzung verwendet werden.

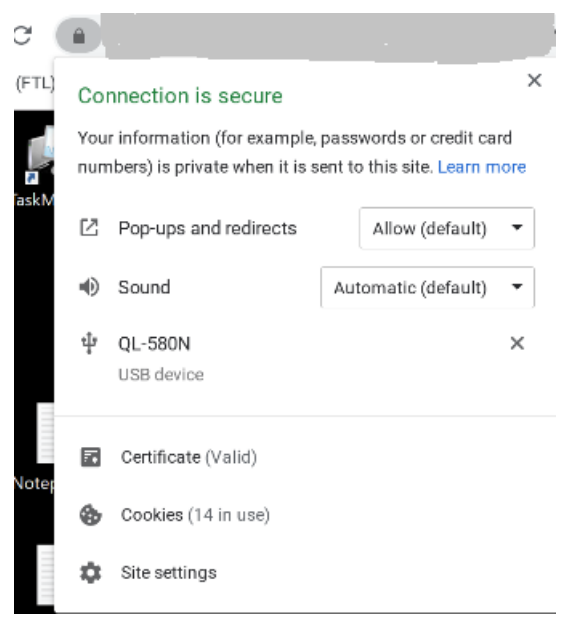

• Wenn Sie Zugriffsberechtigungen für die Browserregisterkarte widerrufen möchten, klicken Sie auf das Symbol x neben dem USB‑Gerät. Daraufhin wird die Schaltfläche **Neu laden** angezeigt. Wenn Sie auf **Neu laden** klicken, wird die Sitzung geschlossen. Starten Sie die Sitzung neu, damit die Änderungen wirksam werden.

<sup>1</sup> To apply your updated settings to this site, reload this page Reload

#### **Einschränkungen:**

- Die USB‑Geräteumleitung ist nicht für USB‑Geräte verfügbar, für die das Clientbetriebssystem, wie Windows, die Gerätetreiber standardmäßig lädt.
- Nur USB‑Geräte vom Typ‑A können zur Sitzung umgeleitet werden. Sie können Typ‑A‑Geräte jedoch auch über einen Typ‑C‑Anschluss anschließen.
- Das Freigeben eines USB-Hub-Geräts führt möglicherweise nicht dazu, dass verbundene USB-Geräte vom **Typ A** freigegeben werden.
- Die Umleitung von [HID‑Ger](https://en.wikipedia.org/wiki/USB_hub)äten, Massenspeichergeräten und Webkameras funktioniert möglicherweise nicht.
- Dieses Feature wurde getestet und wird auf VDAs unter Windows 10 unterstützt.
- Dieses Feature wurde für bis zu zwei gleichzeitige USB-Geräte getestet.

## **Drucken**

September 20, 2023

### **PDF‑Druck**

#### **Konfigurieren von PDF‑Druck**

Der universelle PDF‑Druckertreiber von Citrix ermöglicht das Drucken von Dokumenten aus gehosteten Anwendungen und aus Anwendungen, die auf mit XenDesktop und XenApp 7.6 bereitgestellten virtuellen Desktops ausgeführt werden. Wenn ein Benutzer die Option Citrix PDF‑Drucker auswählt, wird die Datei vom Treiber in das PDF‑Format konvertiert und auf das lokale Gerät übertra‑ gen. Die PDF‑Datei wird dann in einer neuen Browserregisterkarte zur Ansicht geöffnet und kann auf einem lokal angeschlossenen Drucker ausgedruckt werden.

#### **Verbesserte PDF‑Druckerfahrung**

In früheren Versionen wurde bei dem Versuch, eine PDF‑Datei zu drucken, das Dialogfeld **Weiter** angezeigt, in dem Sie das Fortsetzen des Druckvorgangs bestätigen mussten.

Jetzt wird das Fenster **Drucken** in Ihrer Citrix Workspace‑Sitzung angezeigt. Sie können das Doku‑ ment direkt aus dem Fenster **Drucken** drucken.

Diese Erweiterung ist in Google Chrome und Mozilla Firefox standardmäßig aktiviert und wird vollständig unterstützt.

Diese Erweiterung ist in Internet Explorer 11 standardmäßig deaktiviert und wird mit bekannten Ein‑ schränkungen unterstützt.

# **Unterstützung für Mobilität und Toucheingabe**

September 20, 2023

# **Unterstützung für Kombinationsfeld auf mobilen Plattformen**

Ab Version 2303 können Benutzeroberflächenelemente in einem Kombinationsfeld auf kleinen Dis‑ plays besser ausgewählt werden.

#### **Verbesserungen der Gesten auf Touchgeräten**

Ab Version 2304 sind folgende Funktionen in der Citrix Workspace-App benutzerfreundlicher gestaltet:

• Gesten, Multitouch- und Bildschirmtastaturfunktionen auf Mobilgeräten

• Bildschirmtastaturfunktionen im Tabletmodus

In Ihren Citrix Workspace-App-Sitzungen können Sie alle vertrauten Multitouchgesten verwenden, einschließlich Tippen, Wischen, Auf‑ und Zuziehen und Zoomen.

Im Folgenden finden Sie die Gestenübersicht:

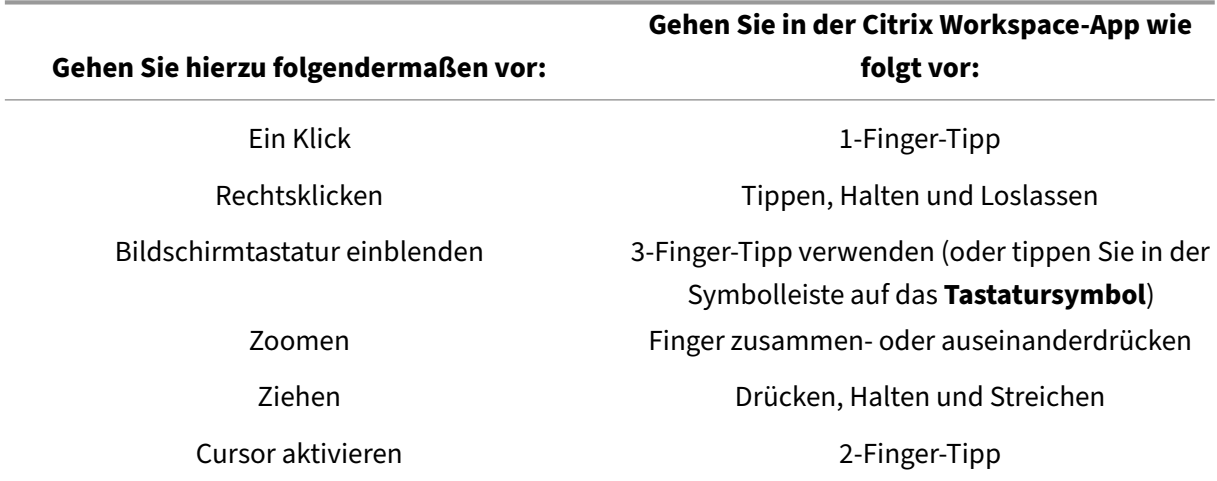

### **Automatische Anzeige der virtuellen Tastatur**

Ab Version 2211 wird automatisch eine virtuelle Tastatur angezeigt, wenn Sie den Cursor in ein bearbeitbares Feld setzen. Dieses Feature verbessert die Benutzererfahrung für Touchscreengeräte, bei denen der Benutzer zuvor auf das Tastatursymbol klicken musste, um die virtuelle Tastatur anzuzeigen.

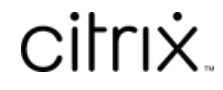

© 2024 Cloud Software Group, Inc. All rights reserved. Cloud Software Group, the Cloud Software Group logo, and other marks appearing herein are property of Cloud Software Group, Inc. and/or one or more of its subsidiaries, and may be registered with the U.S. Patent and Trademark Office and in other countries. All other marks are the property of their respective owner(s).

© 1999–2024 Cloud Software Group, Inc. All rights reserved. 32